**Note: If you previously had an ERes admin account, please email [libraryreserve@fordham.edu](mailto:libraryreserve@fordham.edu) to claim your Ares account and password.**

## *Creating anaccount:*

1) Navigate to [Ares,](http://reserves-ares.library.fordham.edu/ares/) click on **Create Account**, and complete the User Information form.

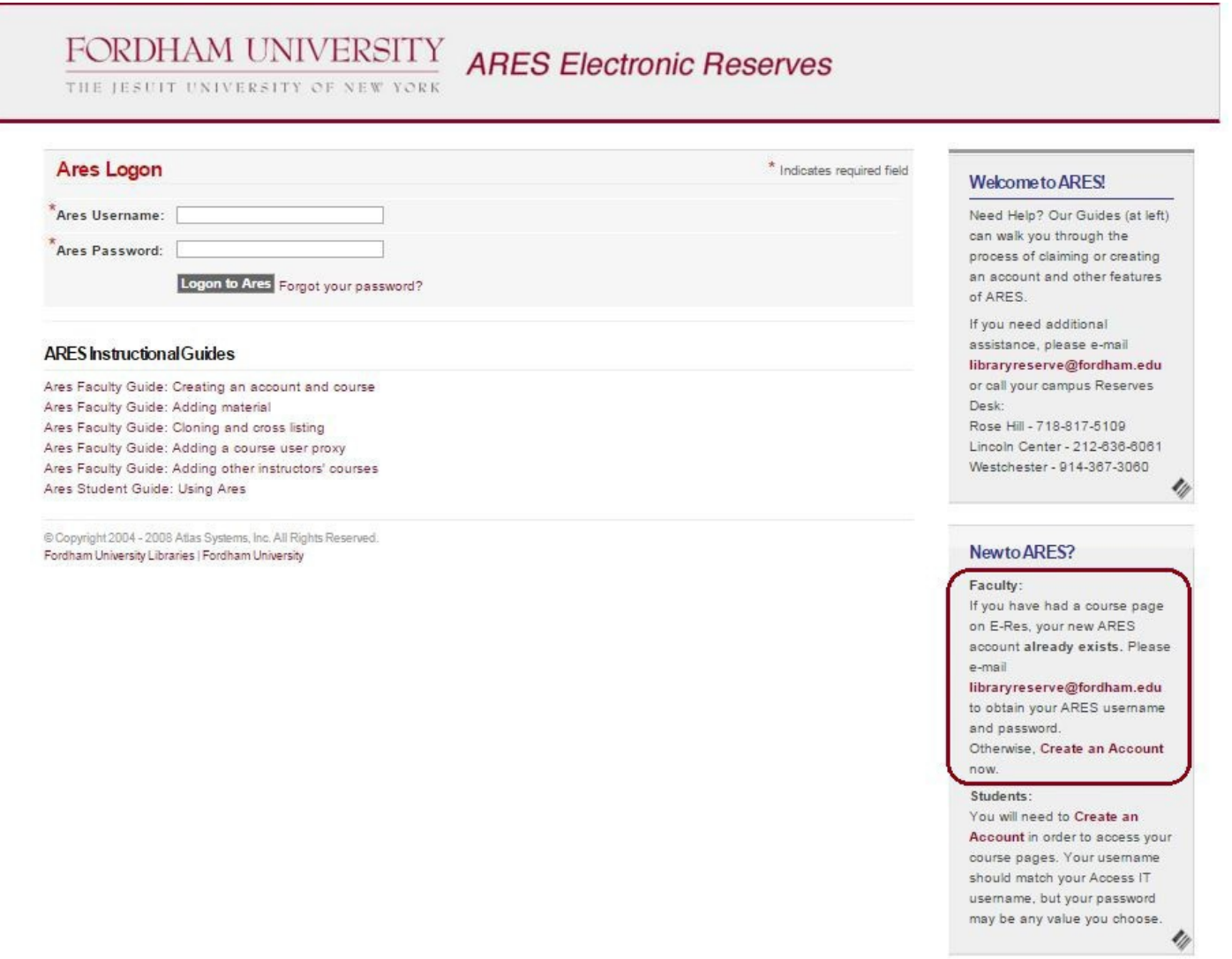

2) After you have filled in the required account information, the account request will be sent through Ares to the Reserve Staff. All first-time Ares users will need to have their accounts approved before accessing their course pages can be made available tostudents.

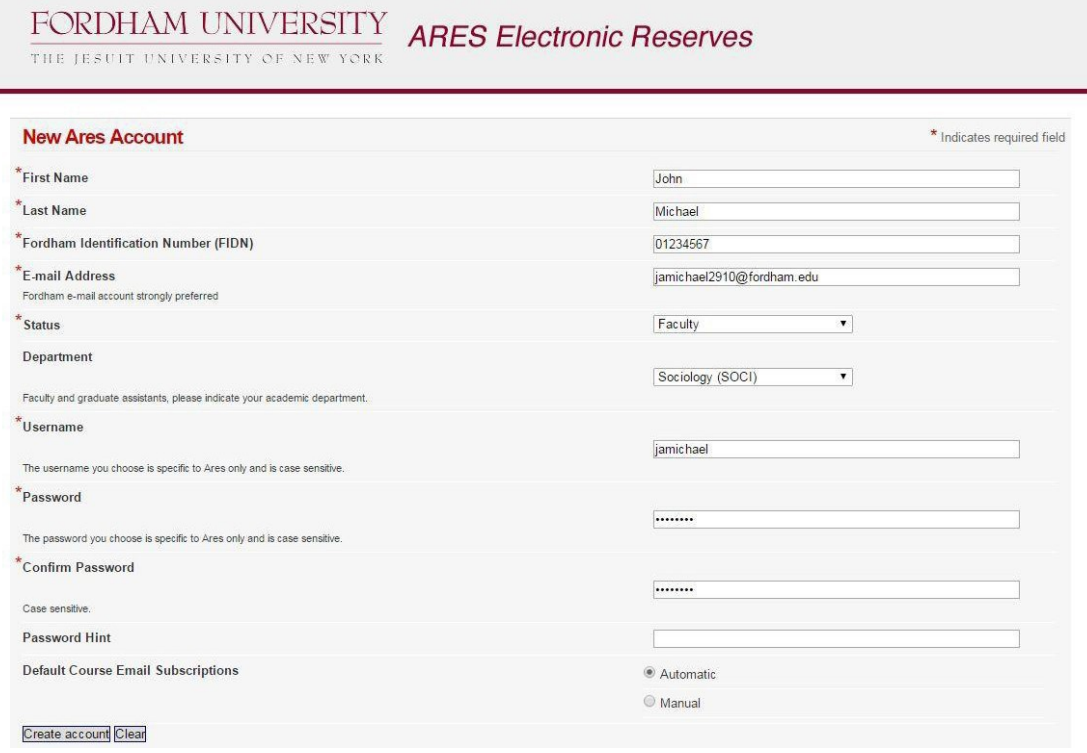

## *Changing accountpassword:*

To change your admin account password, log into your account and click **Change Password** locatedunder **Ares Tools** on the left-hand side of the screen.

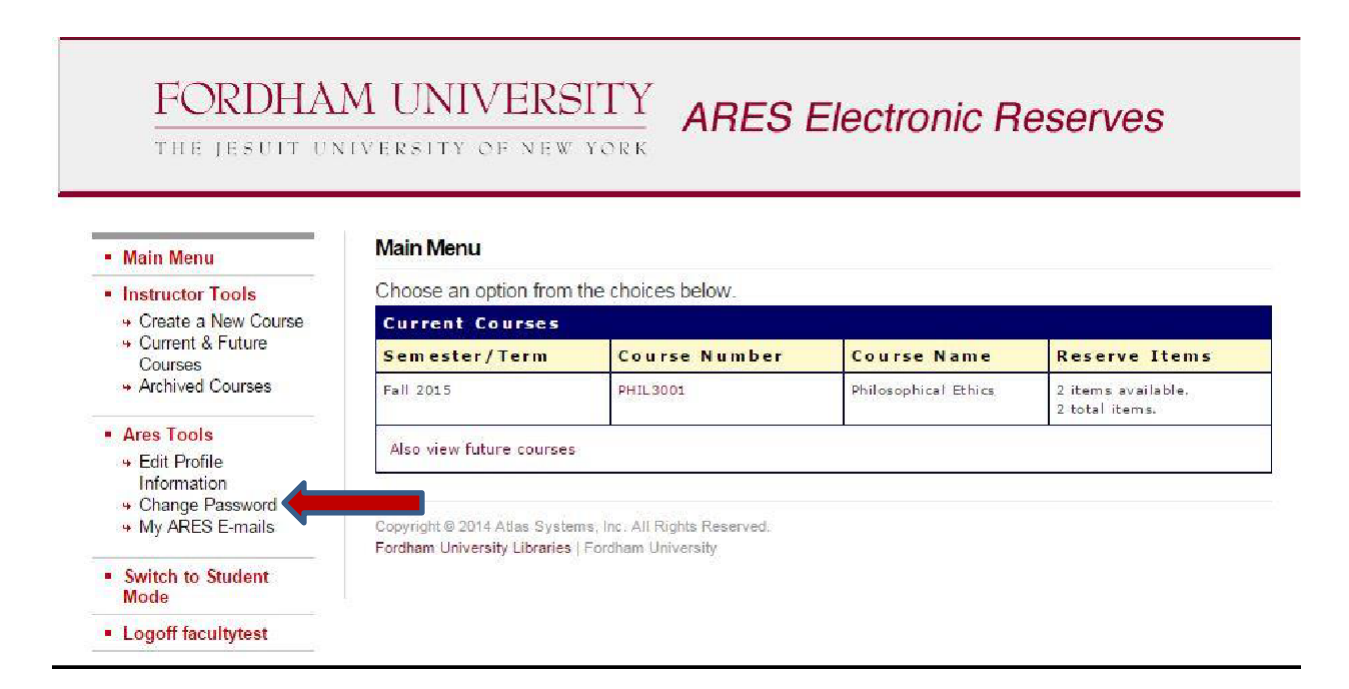

## *Creating acourse:*

You can start creating course pages after creating an account. Please note: your pages will not be visible to students until your account has been cleared. After you log into your account, there will be a list of account optionsin the left-hand column. Please make certain you are in **Instructor Mode**.

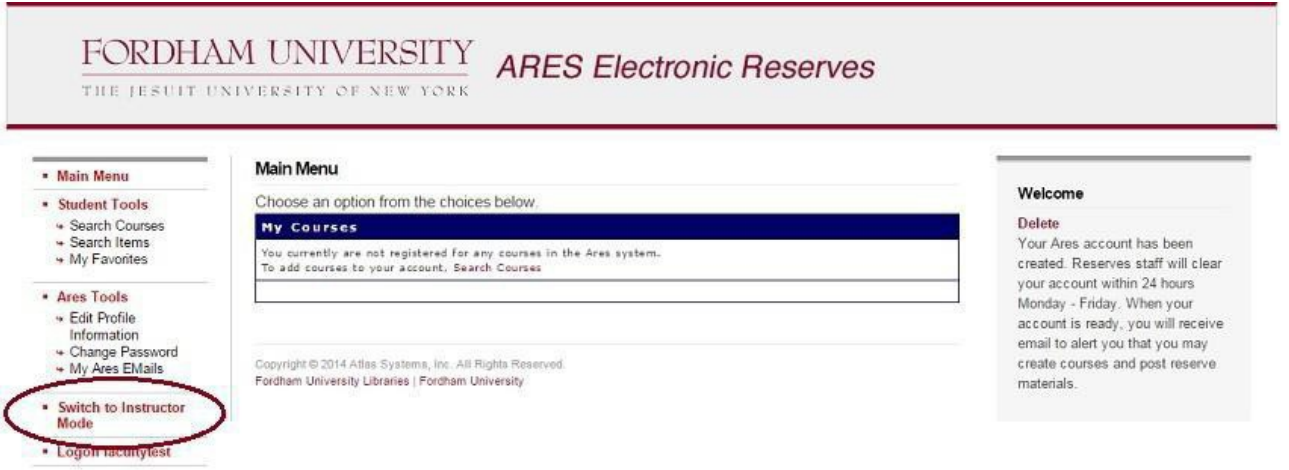

1) Once in **Instructor Mode**, select **Create a New Course** located under **Instructor Course Tools**.

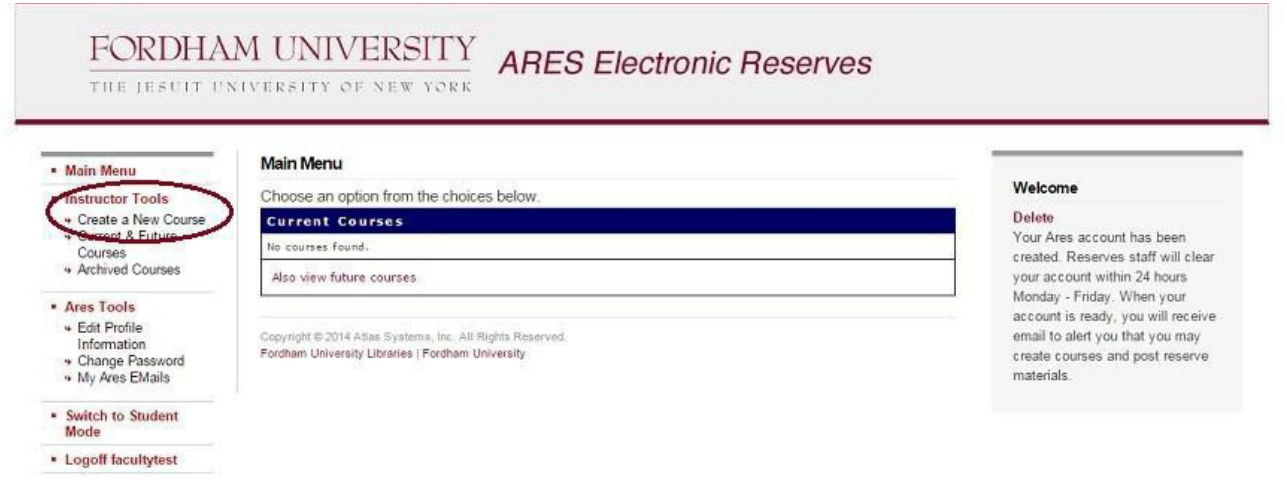

2) Fill out the form. Please note:

Fields labeled with **\***are **REQUIRED**.

- a) When filling out the **Course Number** field, please make sure to include the departmental abbreviation. (example: PHIL1000)
- b) It is not necessary to create multiple course pages for each section. Simply enter all of the section numbers that pertain to the created class in the **Section Number** field.
- c) The default pickup location is where the request will be sent. If it is an LC request, make sure the field is set to Quinn Library; RH request to Walsh Library; FW request to Fordham Westchester Library.

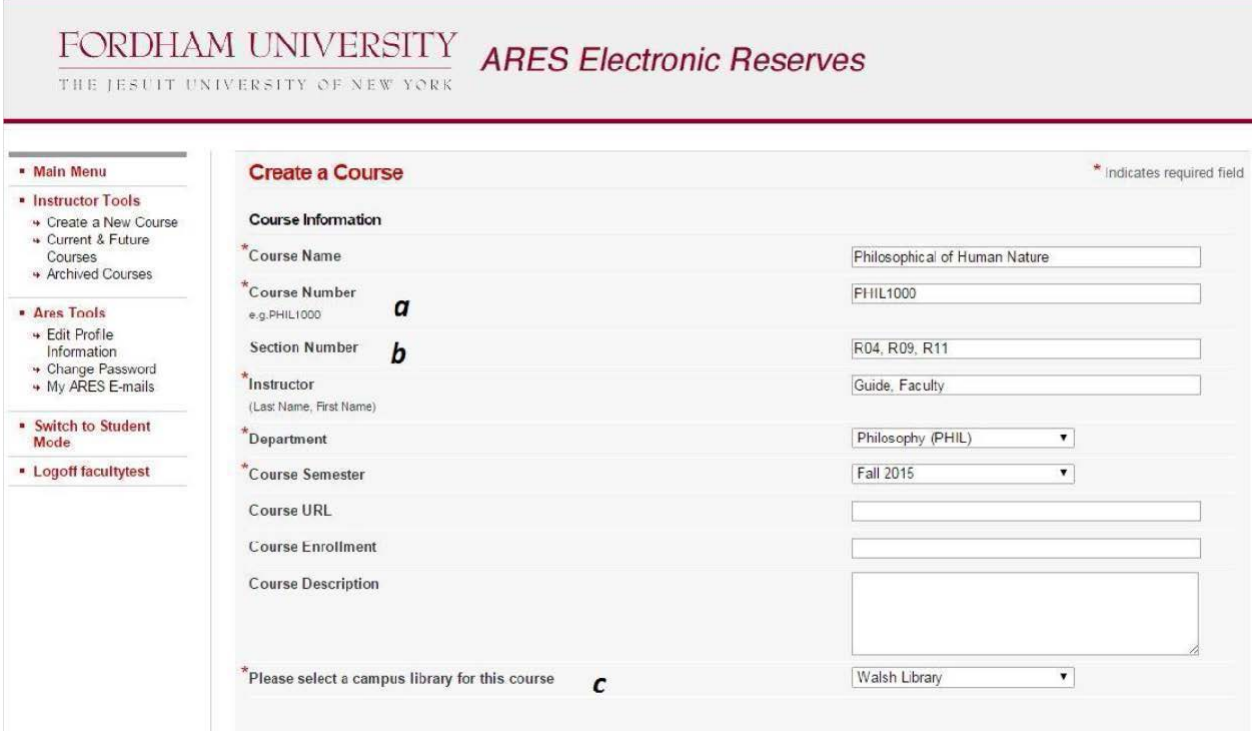

3) When you have completed the form, click the **Create Course** button at the bottom ofthe page. Your class details will appear on the page that follows.

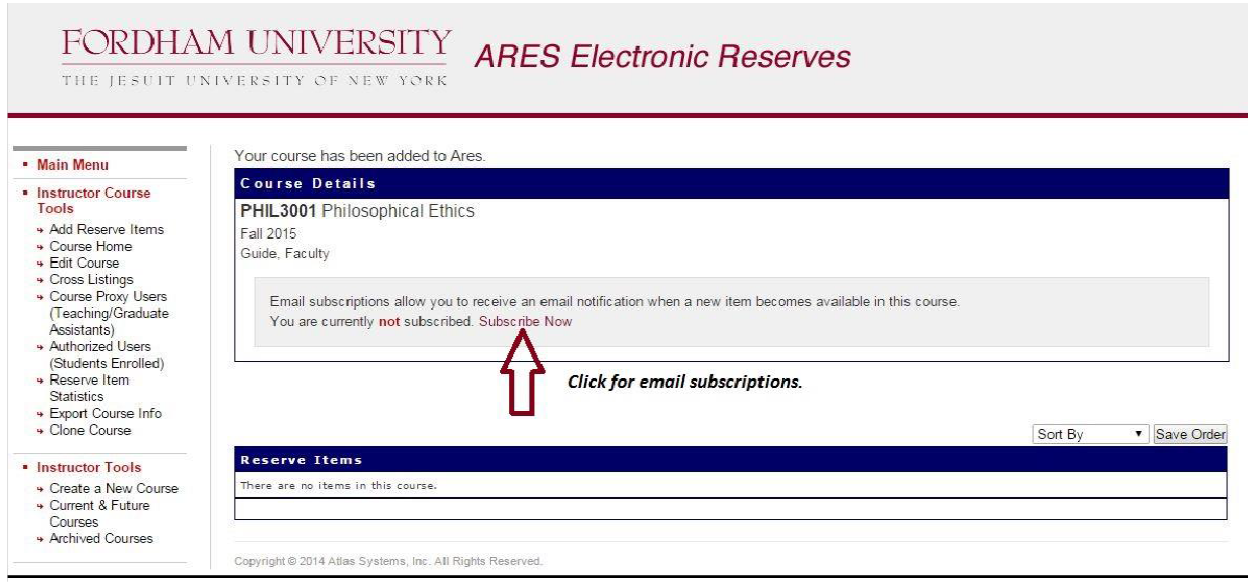

Note: If you would like to receive email notifications when items are made available for your course, click the **Subscribe Now link located under Course Details.**